# Snabbguide **PEARL**

# **OpenBook**

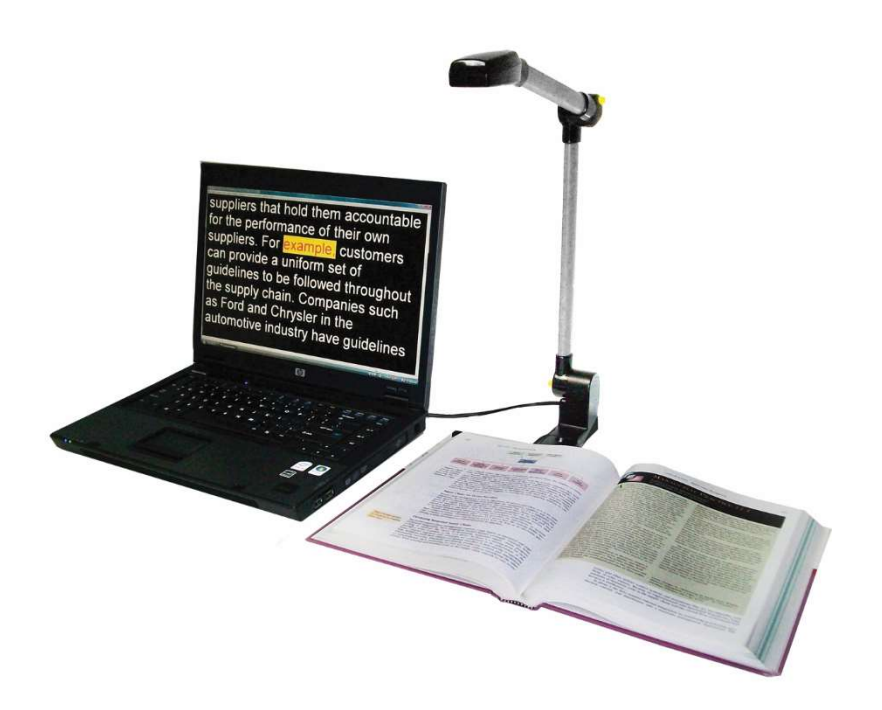

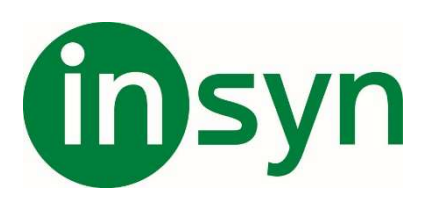

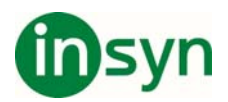

# Innehåll

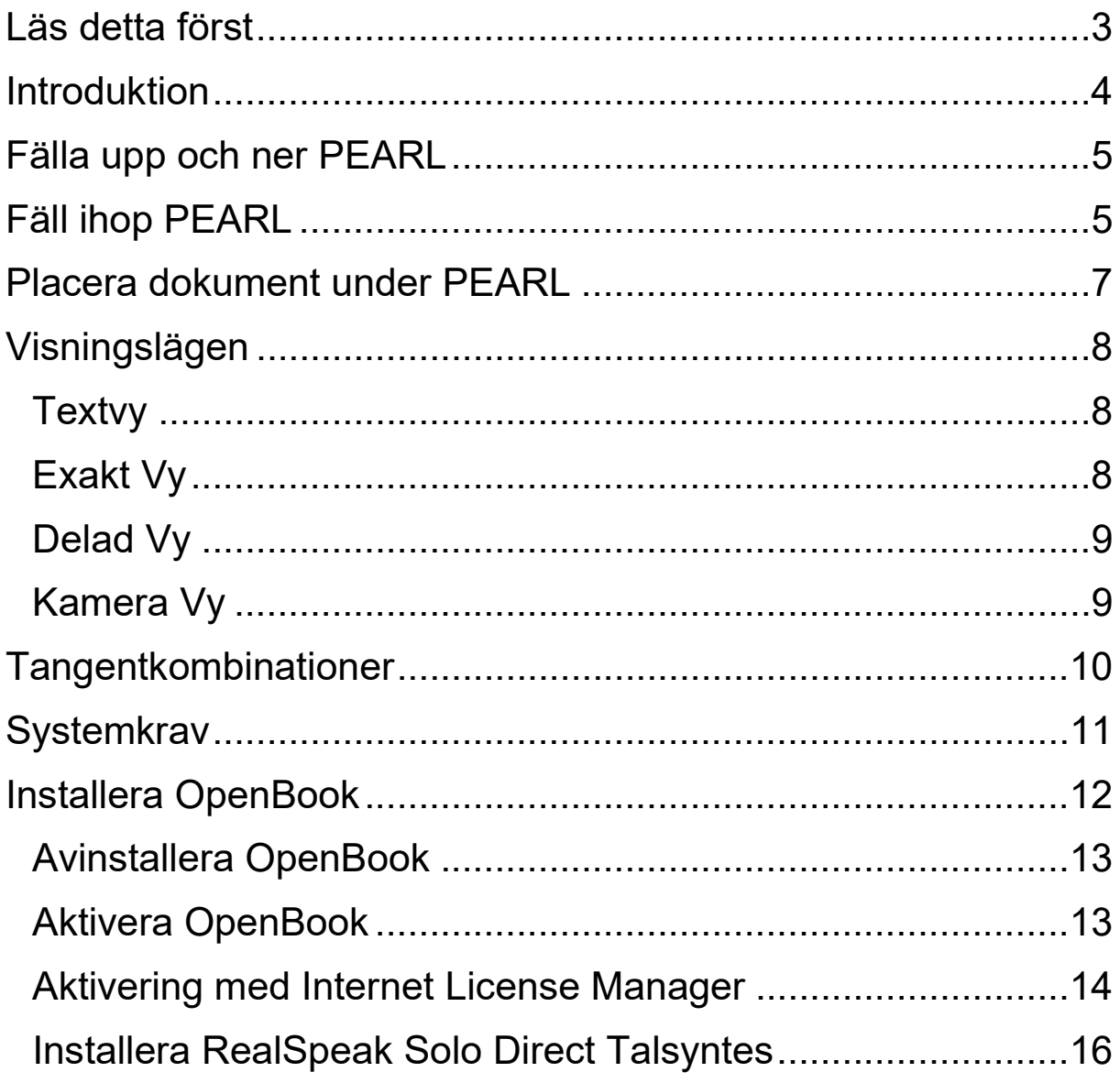

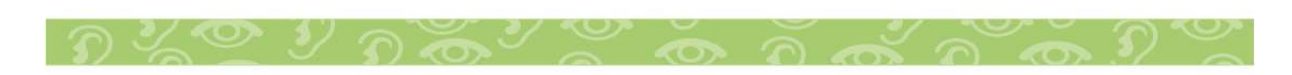

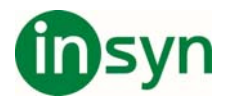

#### **Läs detta först**

- x Se till att din OpenBook installeras först på din dator innan du ansluter PEARLs USB-kontakt till datorn.
- Tryck in de gula knapparna på stativet innan du försöker fälla upp eller ner stativet.
- Läs informationen i manualen innan du öppnar och börjar använda PEARL, här får du en grundläggande information hur man ställer upp enheten, ansluter till datorn och placerar dokumentet rätt under PEARL.
- x Övriga funktioner hänvisas till dokumentation till den programvara som ska användas.

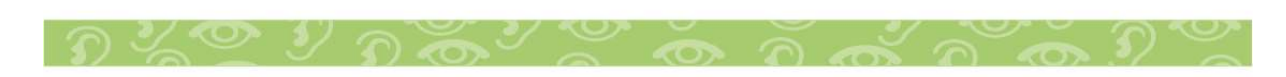

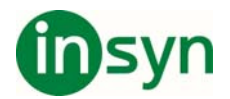

# **Introduktion**

Gratulerar till ert inköp av PEARL och OpenBook!

OpenBook är en programvaran som förvandlar din persondator och skanner till en fullfjädrad läsmaskin.

Använd PEARL Läskameran från Freedom Scientific, för att hämta in text från din favorit veckotidning, bok, eller nyhetsartikel, och låta OpenBook omedelbart läsa upp den sidan högt för dig. Eller öppna en elektronisk fil från någon av dagens mest populära program och redigera det om du vill. Med OpenBook är inget oåtkomligt och ännu bättre, du har kontroll över hur en sida läses och presenteras på din dators bildskärm. Med PEARL, kommer du att uppleva omedelbar hämtning av sidor, göra det möjligt för OpenBook att bearbeta flera sidor inom några sekunder. Tillsammans med en bärbar dator, kommer du att ha ett verkligt bra skannings och läs system.

PEARL-kameran har ett automatiskt läge som känner av rörelse och skannar en bild när en sida vänds. Det fungerar i de flesta rumsbelysningar. Om rummet är mörkt, Tänd bara den inbyggda LED-lampan. (Kortkommando **CTRL+L** i OpenBook).

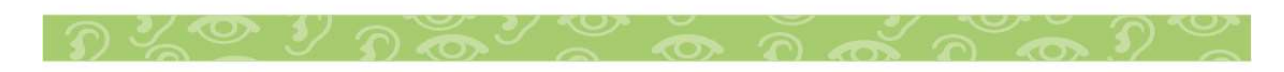

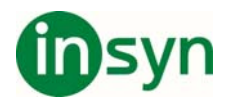

#### **Fälla upp och ner PEARL**

Använd följande steg och illustrationer för att fälla upp PEARL och ansluta den till din dator.

# **Obs! Håll alltid in de två gula knapparna för att fälla upp eller ner PEARL.**

- 1. Ta upp PEARL från väskan och vrid ut pappersguiden, tills den är vinkelrät mot stativet och kamerans arm. Guiden låser i rätt läge. Se Figur 1
- 2. Placera PEARL på en fast, plan yta.
- 3. Håll in den gula knappen närmast foten, och fäll upp nedra stativet, armen låser i rätt läge. Se figur 2.
- 4. Håll in andra gula knappen och fäll upp övre armen med kamera till den klickar i rätt läge. Se figur 3.
- 5. Se till att programvaran (OpenBook) är installerad på datorn. Anslut PEARL till en ledig USB port.
- 6. Starta programvaran, se dokumentation för hantering.

# **Fäll ihop PEARL**

Utför stegen ovan i omvänd ordning.

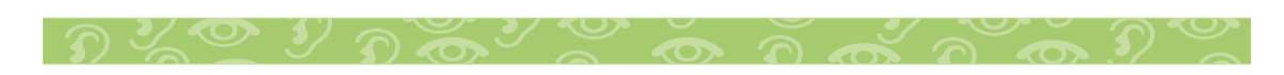

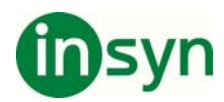

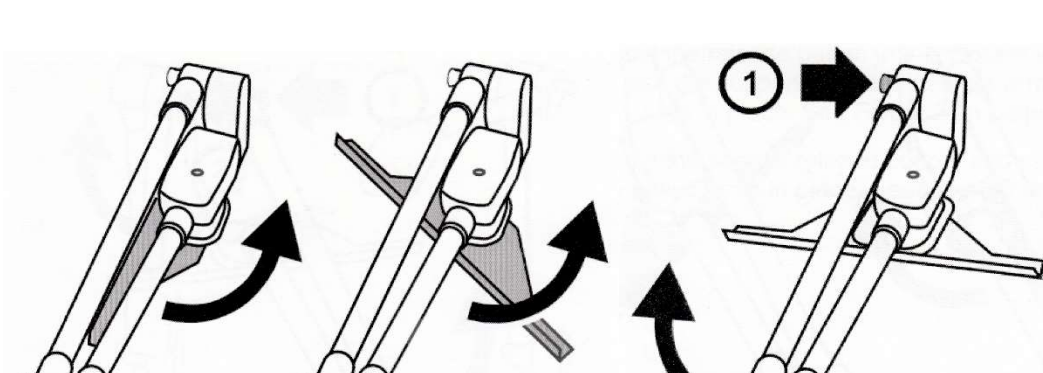

Figur 1. Figur 2.

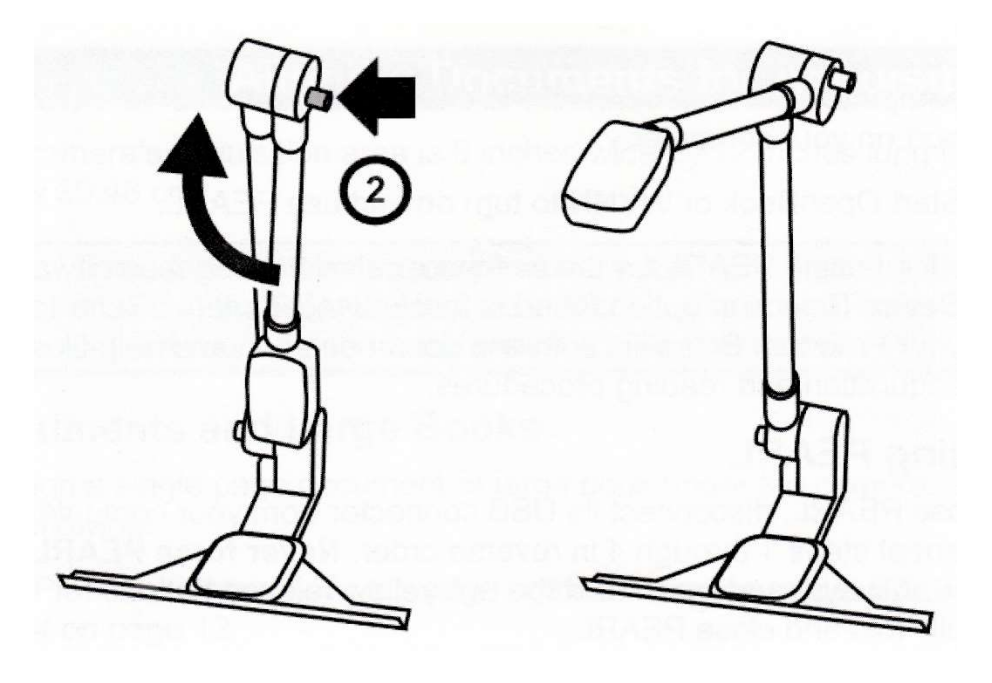

Figur 3.

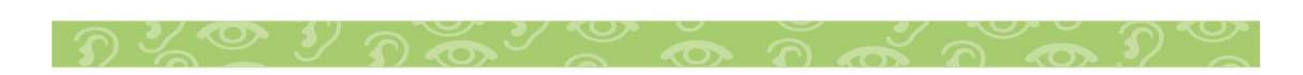

Insyn Scandinavia AB • Tel. 010-455 04 00 • E-post info@insyn.se • www.insyn.se

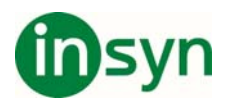

#### **Placera dokument under PEARL**

Kameran fångar bilder i storlek 22.86mm x 30.48mm.

# **Notera. För bästa resulat, ha alltid en ljus bakgrund under kameran, där dokumentet placeras.**

- 1. Placera dokumentet med översidan mot pappersguiden, centrera pappret.
- 2. En större bok placeras så önskad sida är centrerad mot guiden.
- 3. Små böcker placera med höger eller vänster sida upp, då kan två sidor skannas samtidigt.
- 4. När texten är rätt placera tryck **F4** eller **MELLANSLAG** för att skanna (OpenBook).

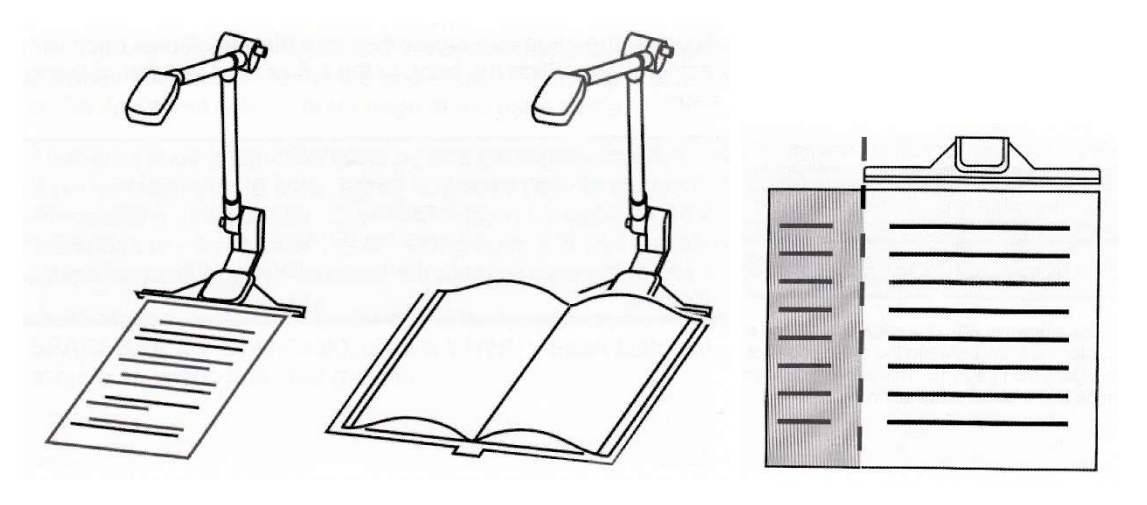

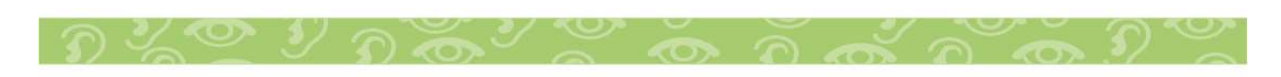

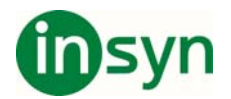

# **Visningslägen**

Du kan växla mellan följande visningslägen: Textvy, Exaktvy, Delad vy och Kameravy. Tryck **CTRL+SKIFT+V** upprepade gånger för att växla vy.

# **Textvy**

Textvy visar texten från en hämtad sida när den har tolkats av

OpenBook. Textvy är den primära vyn och det är här du utför de flesta

redigeringsfunktionerna så som lägga till eller ta bort text och

stavningskontroll, liksom också markering, kopiering, klippa ut, ochklistra in text. I den här primära vyn kan du också använda olikaOpenBook verktyg, så som markera text, lägga till bokmärken, infoga kommentarer, och lägga på olika funktioner för synsvaga så som teckenstorlek, typsnitt, teckenmellanrum, och text och bakgrundsfärg. Textvy är alltid aktiv som standard efter varje hämtning.

# **Exakt Vy**

Exakt vy är den hämtade sidan visad exakt som originaldokumentet. Duaktiverar Exakt Vy genom att öppna menyn Visa (**ALT+V**) och välja Exakt Vy. Du kan också trycka **CTRL+SHIFT+V** för att cirkulera mellan

Textvy, Exakt Vy, Delad Vy, och Kamera Vy. Om den aktuella sidan inte har någon Exakt Vy bild, visar OpenBook en bild innehållande meddelandet "Ingen Bild Tillgänglig."

$$
D \times \mathbb{C} \times D \times \mathbb{C} \times \mathbb{C} \times \mathbb{C} \times \mathbb{C} \times \mathbb{C} \times \mathbb{C} \times \mathbb{C}
$$

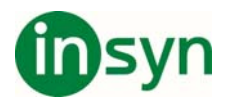

Den här kraftfulla funktionen låter dig ha åtkomst till både exakt vy och textvy samtidigt, så du inte behöver skifta fram och tillbaka när du försöker jämföra den tolkade texten med originalbilden. Du aktiverar Delad Vy genom att öppna menyn Visa (**ALT+V**) och välja Delad Vy. Du kan också trycka **CTRL+SHIFT+V** för att cirkulera mellan Textvy, ExaktVy, Delad Vy, och Kamera Vy. När det är aktiverat, visas den Exakta

Vyn, eller den hämtade originalbilden i den nedre delen av skärmen,medan Textvyn, eller den tolkade texten, visas i den övre delen av skärmen.

# **Kamera Vy**

Kamera Vy visar en realtids vy från PEARL kameran på din bildskärm; det innebär att om du flyttar saker runt under kameran, så som vända sida eller flytta och ersätta saker, kommer bilden på bildskärmen att uppdateras omedelbart. Det är annorlunda jämfört med Exakt Vy vilken endast visar bilden som har hämtats. Du aktiverar Kamera Vy genom att öppna menyn Visa (**ALT+V**) och välja Kamera Vy. Du kan också trycka **CTRL+SHIFT+V** för att cirkulera mellan Textvy, Exakt Vy, Delad Vy, och Kamera Vy.

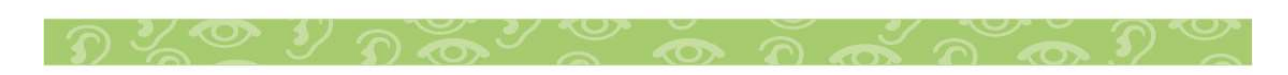

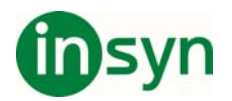

#### **Tangentkombinationer**

För ytterligare tangentkombinationer, öppna Hjälpmenyn och välj Tangentbordskommandon.

- x **F4**: Skanna och läs dokument (Skrivskyddat läge och Redigeringsläge).
- x **MELLANSLAG**: Skanna och läs dokument (Skrivskyddat läge).
- x **CTRL+SHIFT+V**: Skiftar Mellan Vyer.
- x **CTRL+PLUS**: Ökar zoom (tryck och håll för kontinuerlig zoom).
- x **CTRL+MINUS**: Minskar zoom (tryck och håll för kontinuerlig zoom).
- x **CTRL+SHIFT+R**: Roterar kamera vy åt höger.
- x **CTRL+SHIFT+L**: Roterar kamera vy åt vänster.
- x **WINDOWSTangent+CTRL+PIL NER**: Panorerar vy ner.
- x **WINDOWSTangent+CTRL+PIL UPP**: Panorerar vy upp.
- x **WINDOWSTangent+CTRL+PIL VÄNSTER**: Panorerar vy. vänster.
- x **WINDOWSTangent+CTRL+PIL HÖGER**: Panorerar vy höger.
- x **CTRL+ALT+PAGE UP**: Ökar talhastighet.
- x **CTRL+ALT+PAGE DOWN**: Minskar talhastighet.
- x **CTRL+L**: Tänder eller släcker kamerans LED belysning.

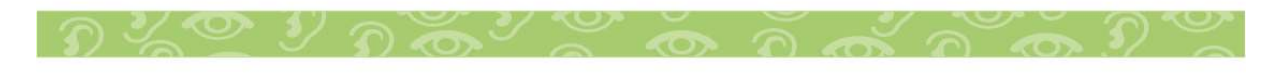

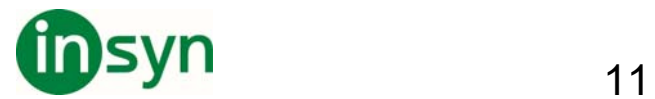

# **Systemkrav**

Rekommenderade systemkrav för OpenBook visas här nedanför.

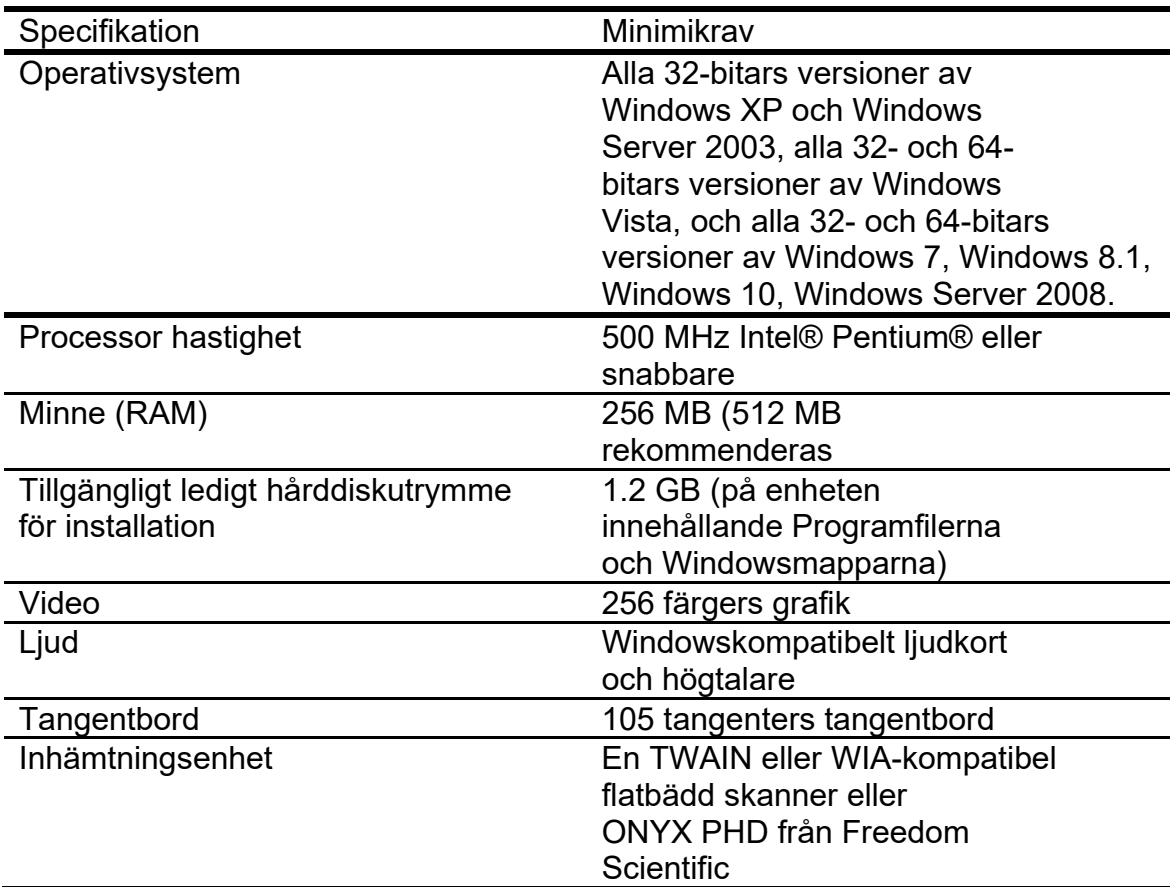

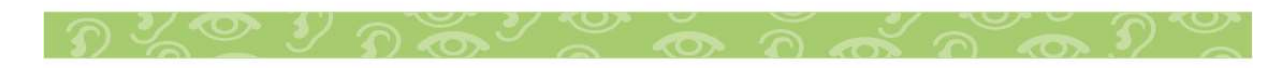

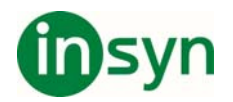

#### **Installera OpenBook**

För att installera OpenBook på din dator, gör följande:

Viktigt: Om du kommer att använda PEARL, anslut inte kameran till din dator innan installationen av GEM har slutförts. För mer information om att ansluta och ställa in PEARL, hänvisas du till Snabbguiden för PEARL.

- 1. Hämta hem OpenBook från www.freedomscientific.se och filhämtning..
- 2. Kör installationsfilen och. följ dess instruktioner för att slutföra OpenBook installationen.
- 3. OpenBook installationsprogram kommer sedan att starta. Välj Standardinstallation för att installera OpenBook till standardplatsen på din hårddisk. Välj Anpassad installation om du vill installera OpenBook på annan plats än standardplatsen.
- 4. När installationen är klar, måste du starta om din dator innan du använder OpenBook.

Notera: Under installation på en del Windows system, kan du få ett meddelande som säger att programvaran som du installerar har inte någon giltig signatur som bekräftar dess kompatibilitet med Windows. Om detta inträffar, välj Fortsätt knapp i Windows XP eller Vista, eller Ja knapp i Windows 7 för att ignorera detta meddelande och fortsätta installationen. OpenBook kommer att installeras och fungera riktigt.

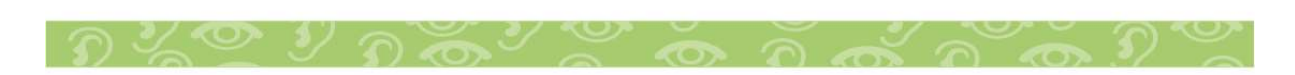

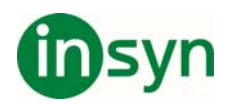

# **Avinstallera OpenBook**

För att avinstallera OpenBook, gå till Program Meny och välj OpenBook 9.0. I Verktyg undermeny välj alternativet Avinstallera OpenBook och följ ledtexterna för att ta bort programvaran. Om du har någon annan Freedom Scientific produkt som tillexempel JAWS eller MAGic installerad, förvissa dig om att du väljer alternativet att lämna kvar delade komponenter.

# **Aktivera OpenBook**

När du har installerat OpenBook, måste du aktivera din programvara. När du startar OpenBook första gången, blir du tillfrågad om du vill aktivera programmet. Du kan aktivera OpenBook vid en senare tidpunkt, genom att öppna menyn Hjälp och välja Uppdatera Licensnyckel. OpenBook körs i 40 minuters läge tills det är aktiverat på din dator. För att stänga Dialogrutan aktivering, och fortsätta använda OpenBook i 40 minuters läge, välj Kör i Demo-läge. Du måste starta om din dator efter 40 minuter för att kunna fortsätta använda OpenBook tills dess att det aktiverats. Internet License Manager (ILM) låter dig snabbt aktivera OpenBook genom Internet. Om du inte har någon Internetanslutning, kan du aktivera OpenBook med hjälp av en pålitlig vän, eller företag som har åtkomst till Internet.

Notera: Ditt användarkonto måste ha administratörsrättigheter för att kunna aktivera OpenBook. Kontakta din nätverksadministratör om ditt konto inte har nödvändiga användarrättigheter.

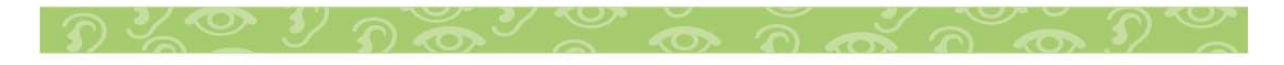

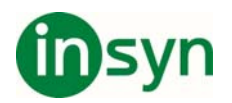

Du kan också använda en dongle (en hårdvaruenhet som ansluts till din dators USB) för att göra din OpenBook licens mera portabel. En dongle låter dig använda en auktoriserad version av OpenBook på vilken dator som helst så länge som donglen sitter kvar ansluten.

Notera: Att lägga till eller ta bort vissa hårdvarukomponenter kan orsaka att din dators Låskod ändras. Om detta inträffar, måste du aktivera OpenBook.

# **Aktivering med Internet License Manager**

Du kan använda Internet License Manager (ILM) för att aktivera OpenBook genom att använda en Internetanslutning. Detta är det enklaste och snabbaste sättet att aktivera din produkt. För att aktivera OpenBook via Internet, gör följande:

- 1. I dialogrutan Aktivering, välj Starta Aktivering.
- 2. Läs meddelandet som visas och välj sedan Fortsätt. Sätt in Auktoriserings-CD i din CD-ROM enhet och välj Aktivera Med Licens CD. Du hittar din Licens CD i samma fodral som din OpenBook programskiva. Om du inte har din Licens CD, välj Mata in Licensnummer Manuellt.

Notera: Om du tidigare har använt din Licens CD, kommer du inte att bli ombedd att sätta in den igen. Fortsätt till steg 3 i aktiveringen.

- 3. Välj Aktivera.
- 4. Använd Piltangenterna för att välja Nu, Via Internet (Rekommenderas), och tryck sedan på ENTER.

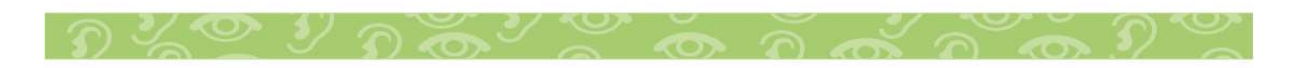

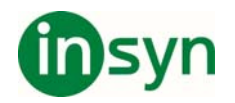

- 5. Om du använde din Licens CD, infogas din 20-siffriga licenskod automatiskt i skrivfältet för Licensnummer. Om din Licenskod inte visas, skriv in det i skrivfältet. Du kan hitta ditt Auktoriseringsnummer i svartskrift och Punktskrift på fodralet till din OpenBook.
- 6. Tryck ENTER för att fortsätta. Du kommer att bli ombedd att ansluta till Internet om du inte redan har gjort det. Du måste upprätta en Internetanslutning innan du fortsätter med aktiveringen.
- 7. Om du inte har registrerat OpenBook, blir du tillfrågad att göra det nu. Att registrera OpenBook låter dig motta teknisk support. Välj Register Now och komplettera online registreringsformuläret genom att följa instruktionerna som tillhandahålls. Du kan välja att registrera senare, men du måste registrera nästa gång du aktiverar OpenBook.
- 8. Efter du har skickat din registrering, försöker Internet License Manager att aktivera OpenBook. Denna process kan ta flera minuter. När aktiveringen har slutförts, välj Klar.

Notera: Om Internet License Manager inte kan aktivera OpenBook beroende på din brandvägg, se nästa avsnitt, Problemlösning Brandvägg programvara.

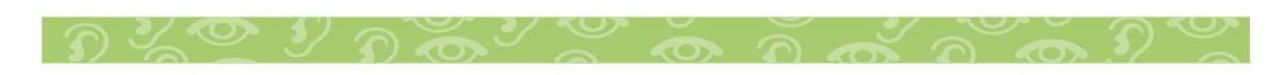

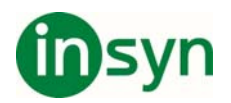

#### **Installera RealSpeak Solo Direct Talsyntes**

Vid installationen av OpenBook installeras Svenska rösten Alva.

Vill du ha röster på andra språk, kan också använda RealSpeak Solo Direct Exempel och Nedladdningssida som är tillgänglig på http://www.freedomscientific.com/downloads/RealSpea k-Solo-Direct-Voices/RealSpeak-Solo-Direct-

Downloads.asp. På den sidan, kan du provlyssna på röster och sedan ladda ner och installera röster direkt från Webbsidan.

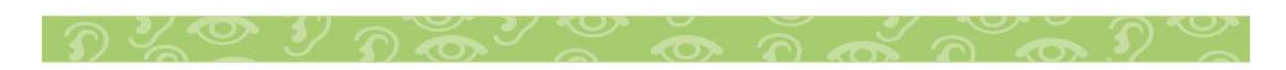

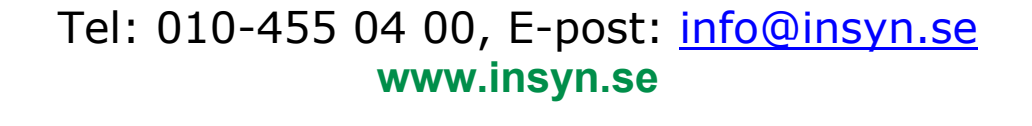

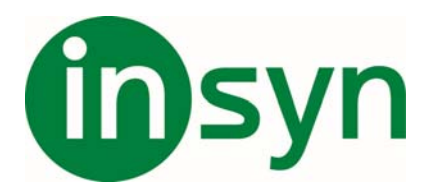

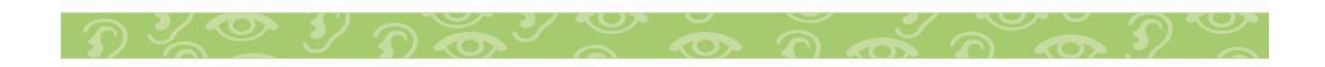